# ANEXOS

# ÍNDICE

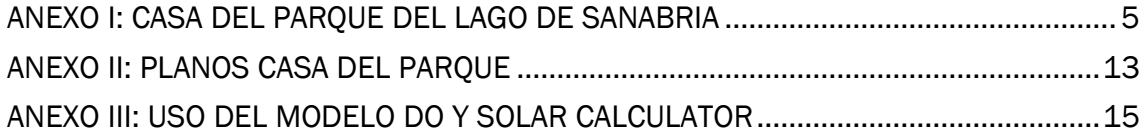

## ÍNDICE DE FIGURAS

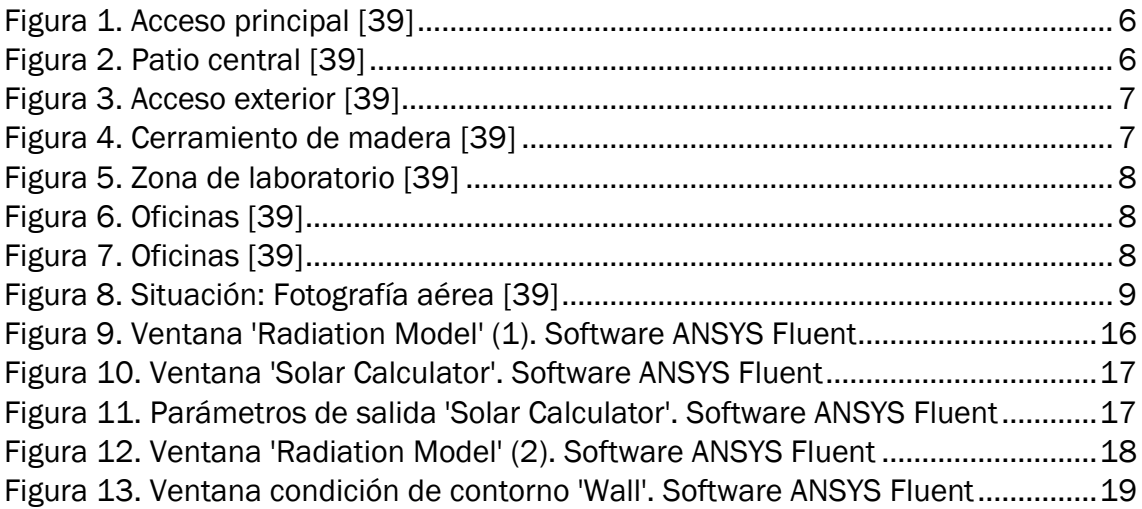

## <span id="page-4-0"></span>ANEXO I: CASA DEL PARQUE DEL LAGO DE SANABRIA

#### • DATOS GENERALES DEL EDIFICIO

Tipología edificatoria: Pequeño equipamiento - Terciario Implantación en parcela del edificio: Exenta bloque abierto Núcleos de comunicación vertical: Número de núcleos de comunicación vertical: 2 Número de escaleras y ascensores por núcleo: 1 escalera + 1 ascensor Orientaciones: Edificio exento abierto a las 4 orientaciones

SUPERFICIE Y ALTURA Superficie de parcela (m2): 60.000 Superficie construida (m2):1674,21 Altura sobre rasante (m): 7

### • FOTOGRAFÍAS

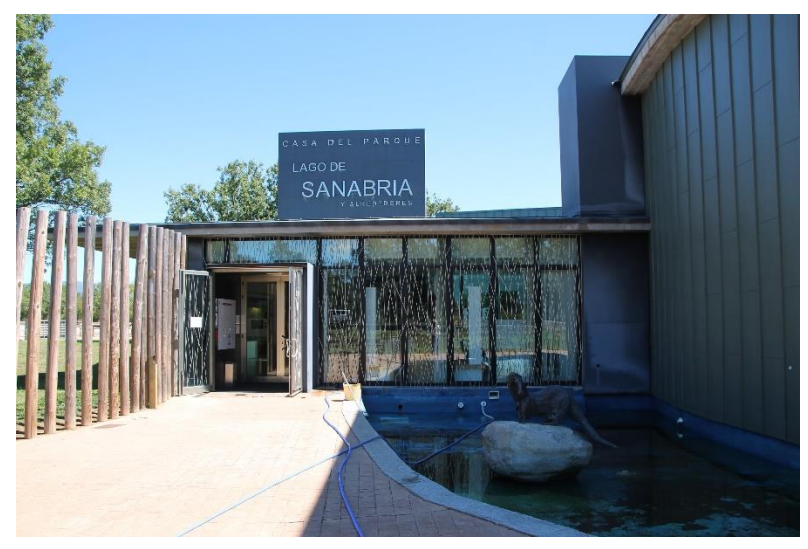

*Figura 1. Acceso principal* [39]

<span id="page-5-1"></span><span id="page-5-0"></span>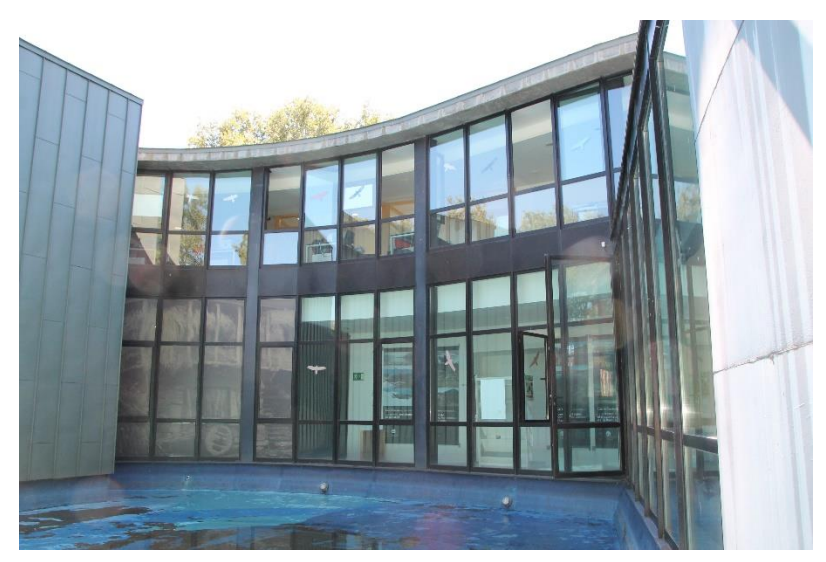

*Figura 2. Patio central* [39]

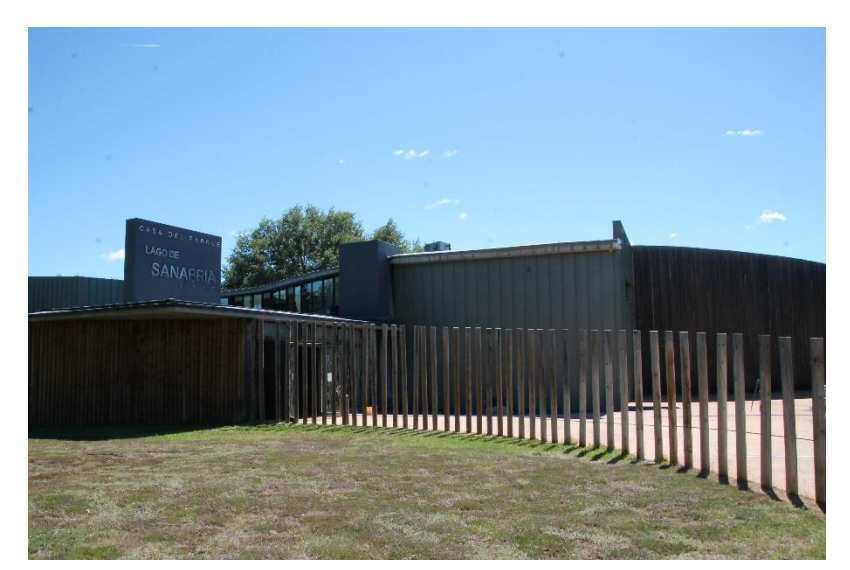

*Figura 3. Acceso exterior* [39]

<span id="page-6-1"></span><span id="page-6-0"></span>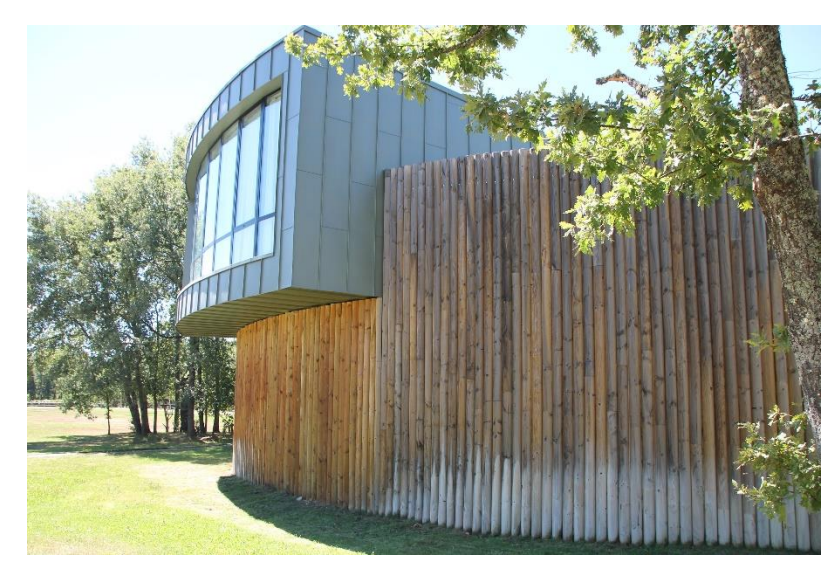

*Figura 4. Cerramiento de madera* [39]

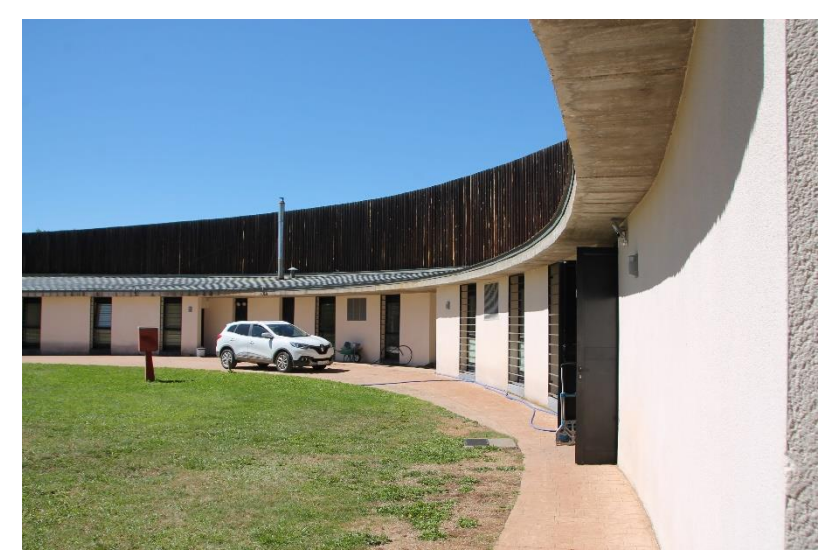

*Figura 5. Zona de laboratorio* [39]

<span id="page-7-0"></span>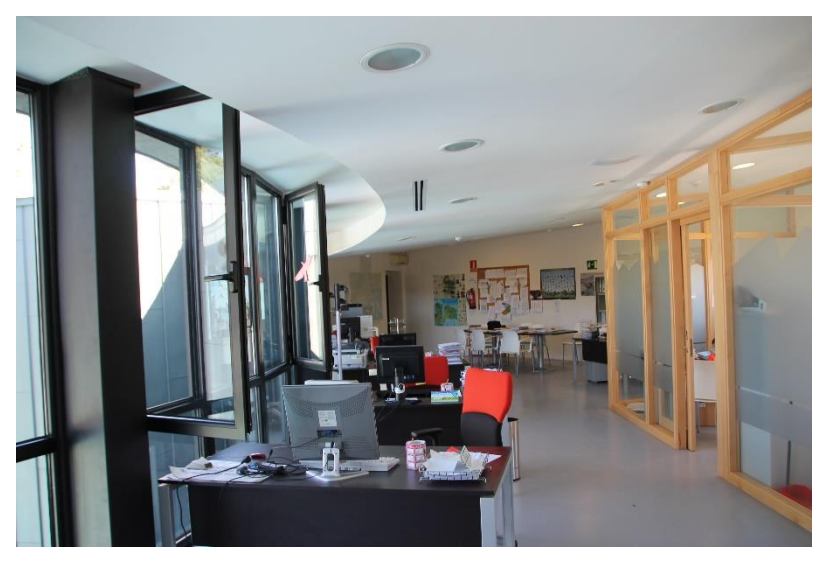

*Figura 6. Oficinas* [39]

<span id="page-7-2"></span><span id="page-7-1"></span>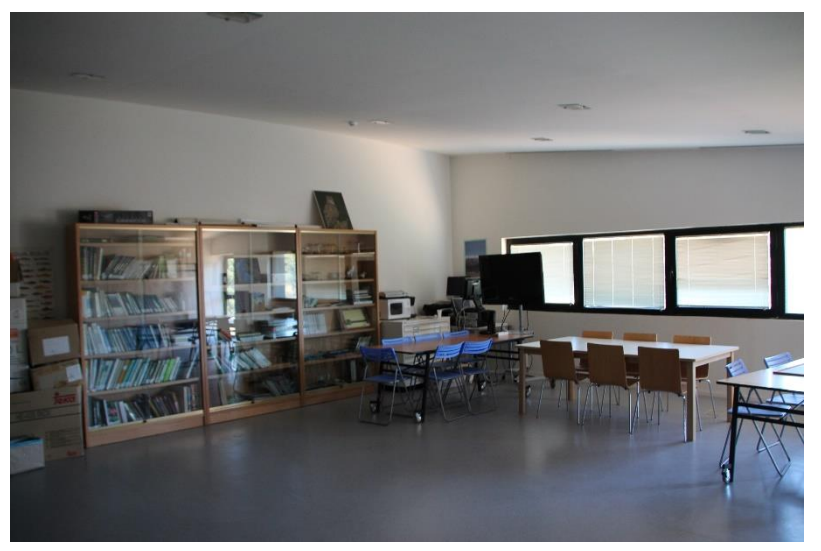

*Figura 7. Oficinas* [39]

### • PLANO DE SITUACIÓN

<span id="page-8-0"></span>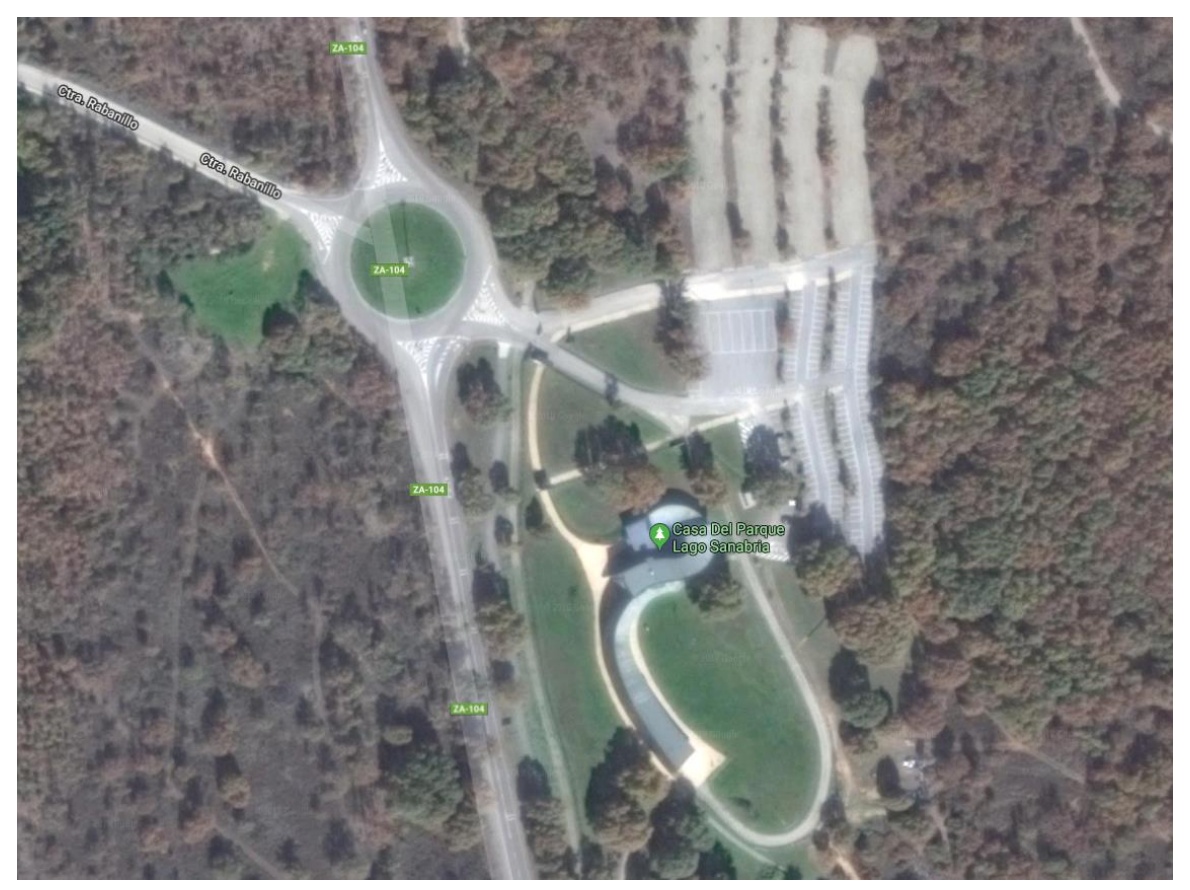

*Figura 8. Situación: Fotografía aérea* [39]

#### • ESQUEMAS DE PLANTAS Y PLANOS

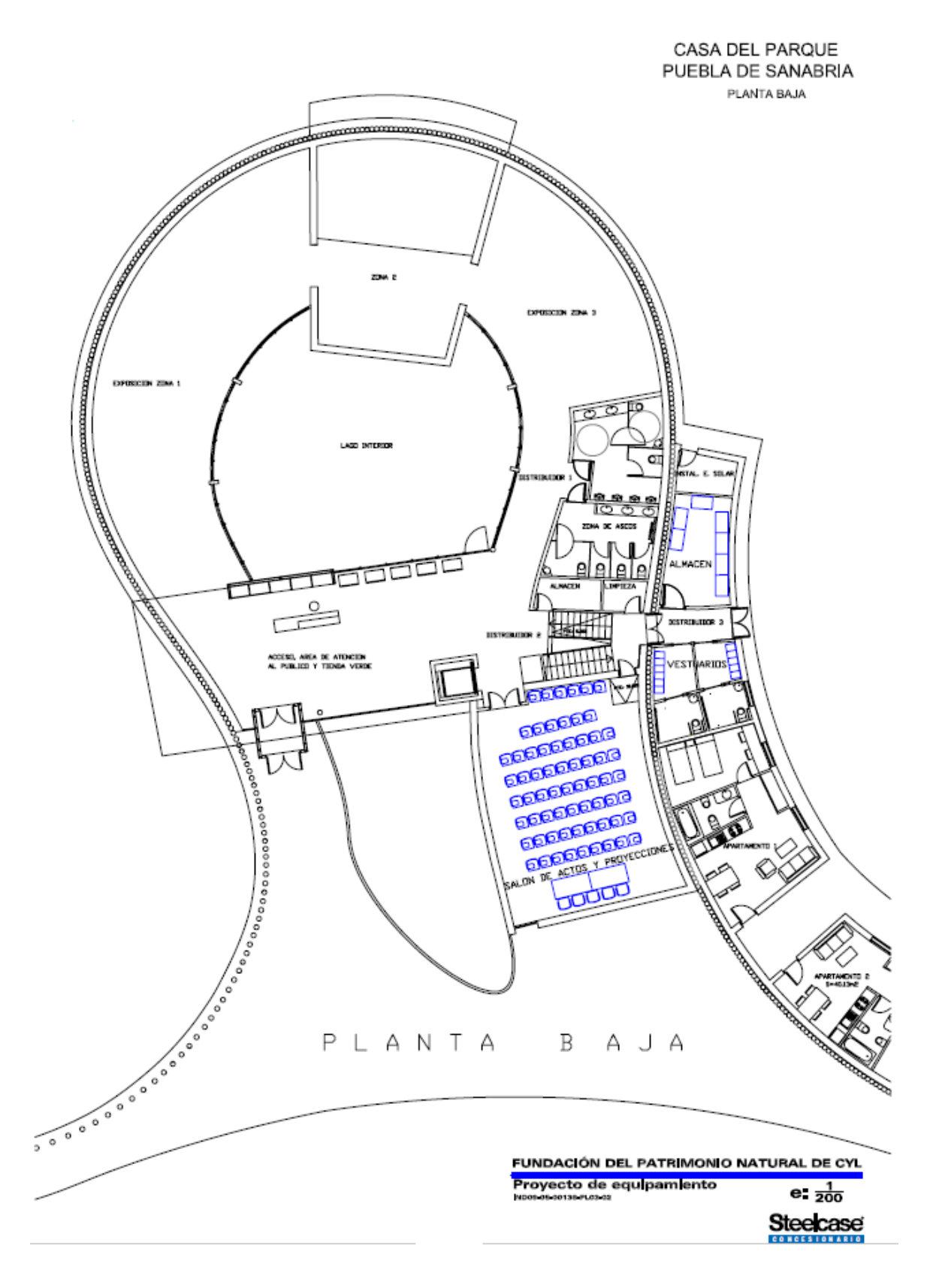

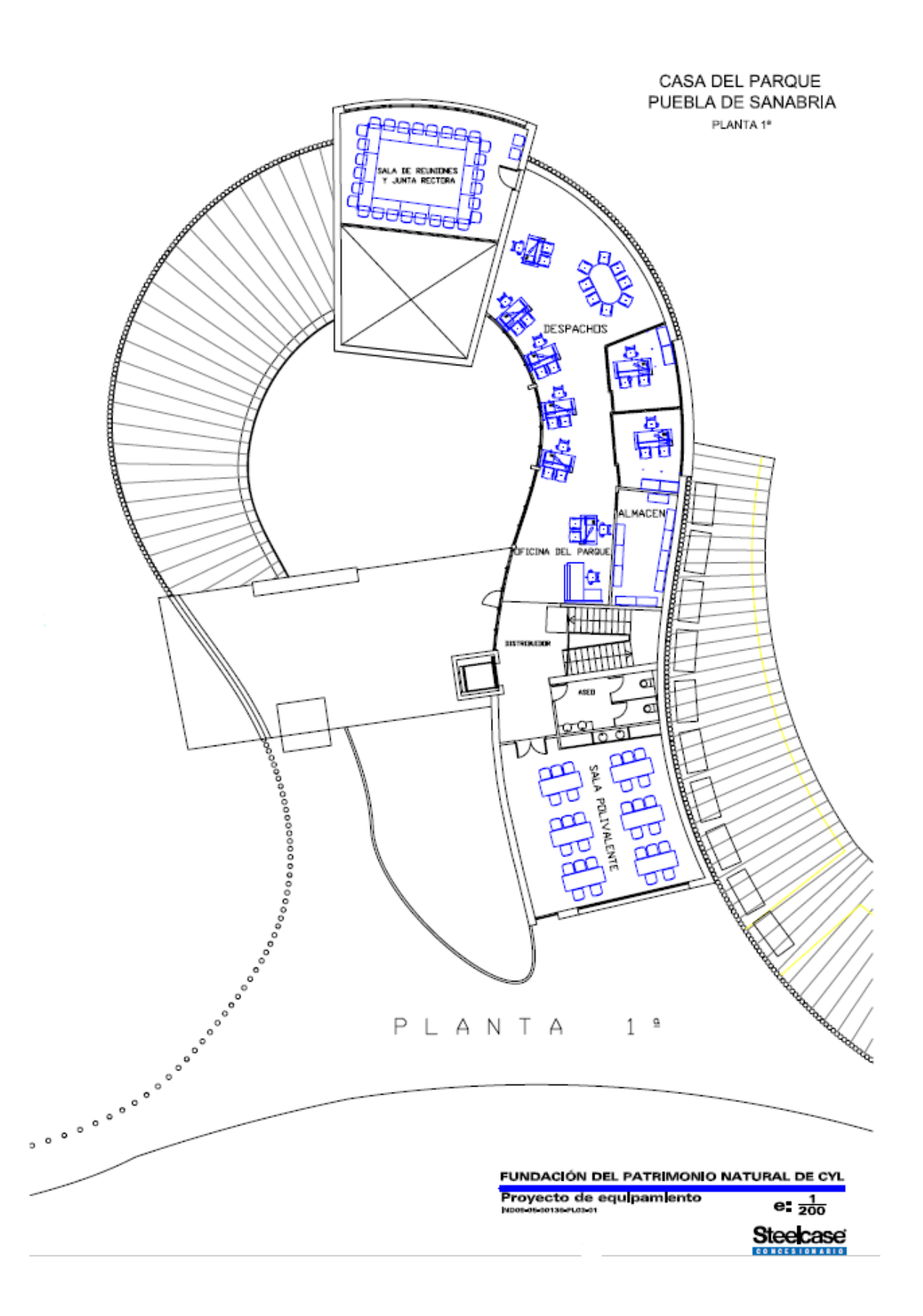

## <span id="page-12-0"></span>ANEXO II: PLANOS CASA DEL PARQUE

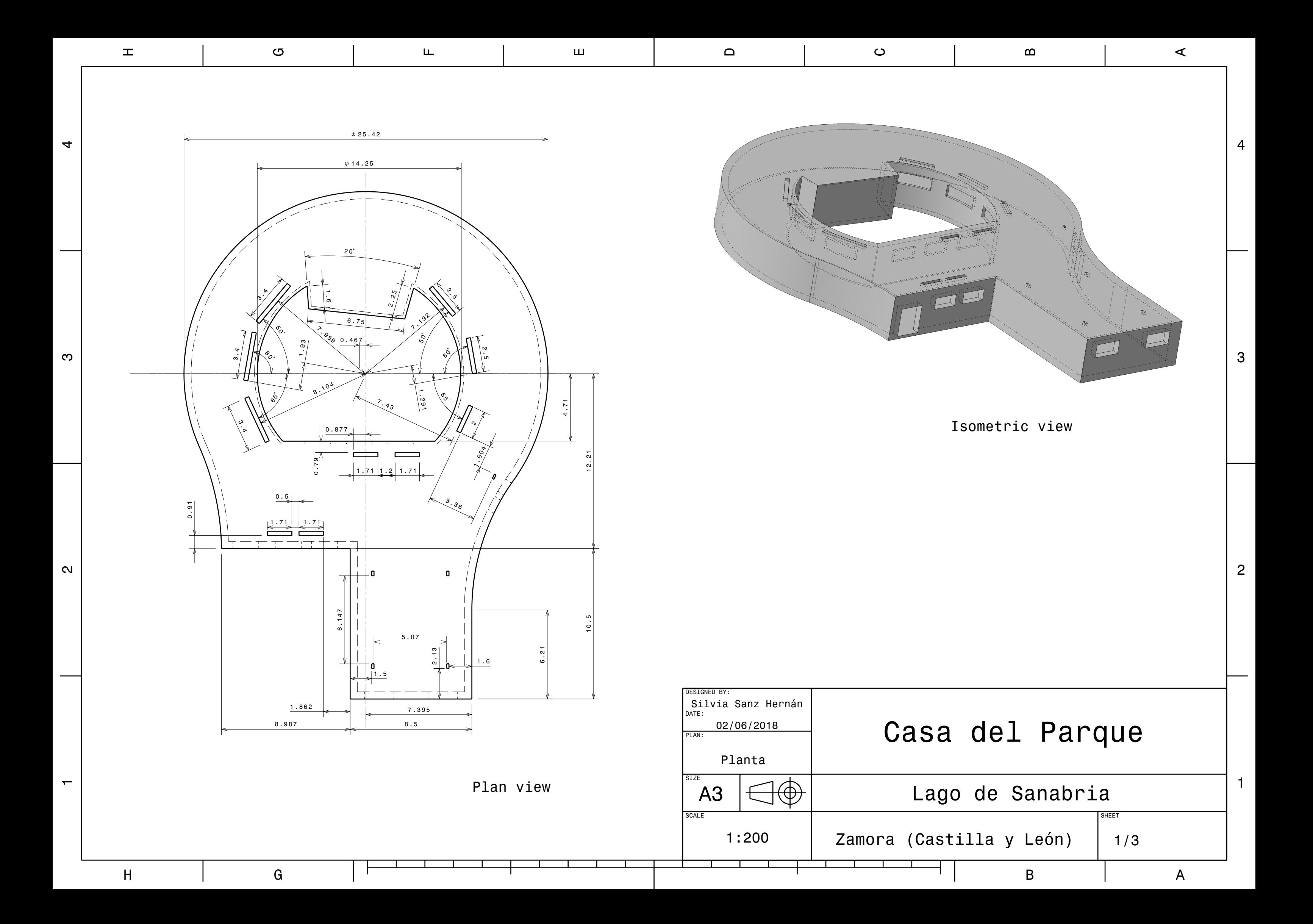

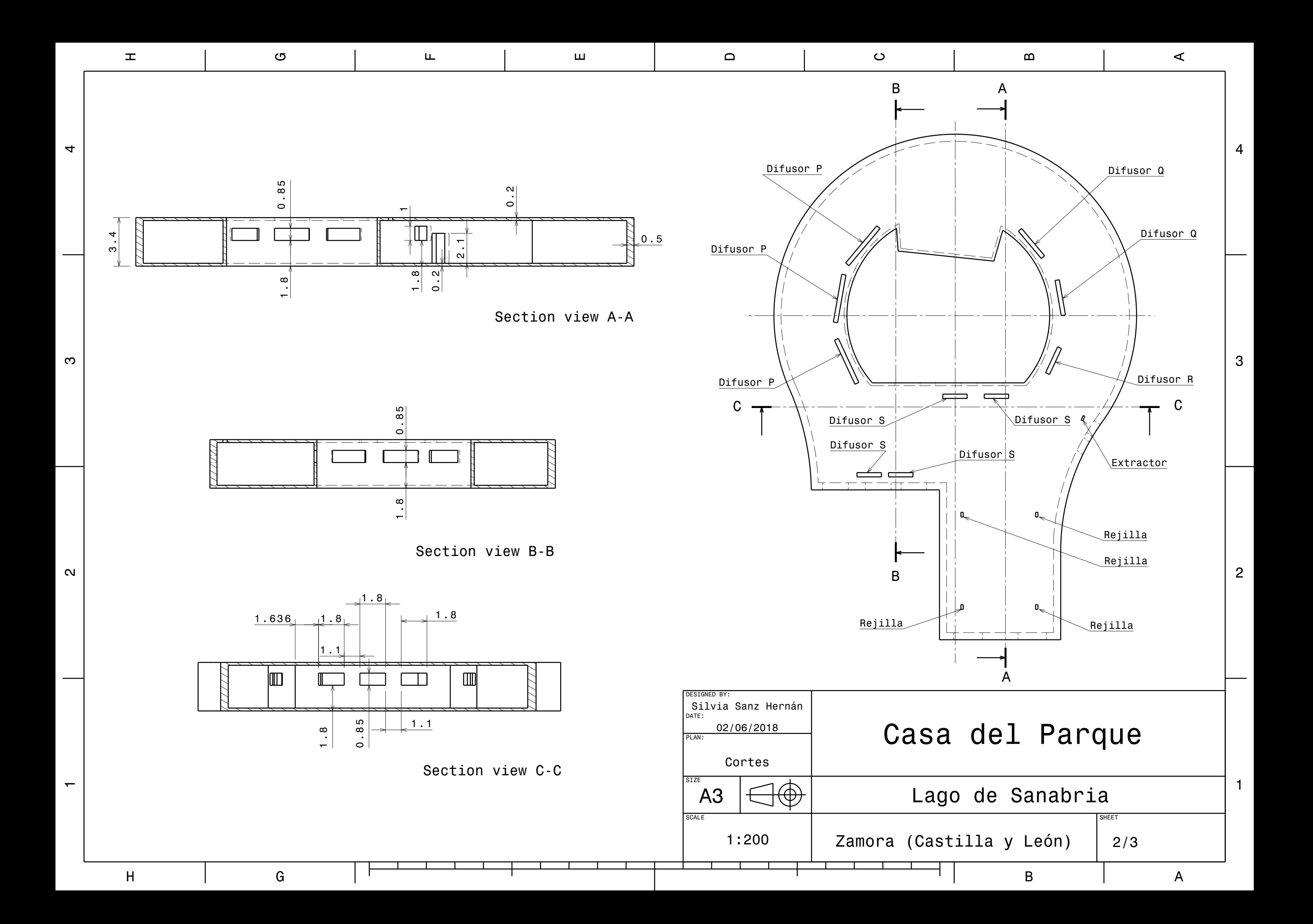

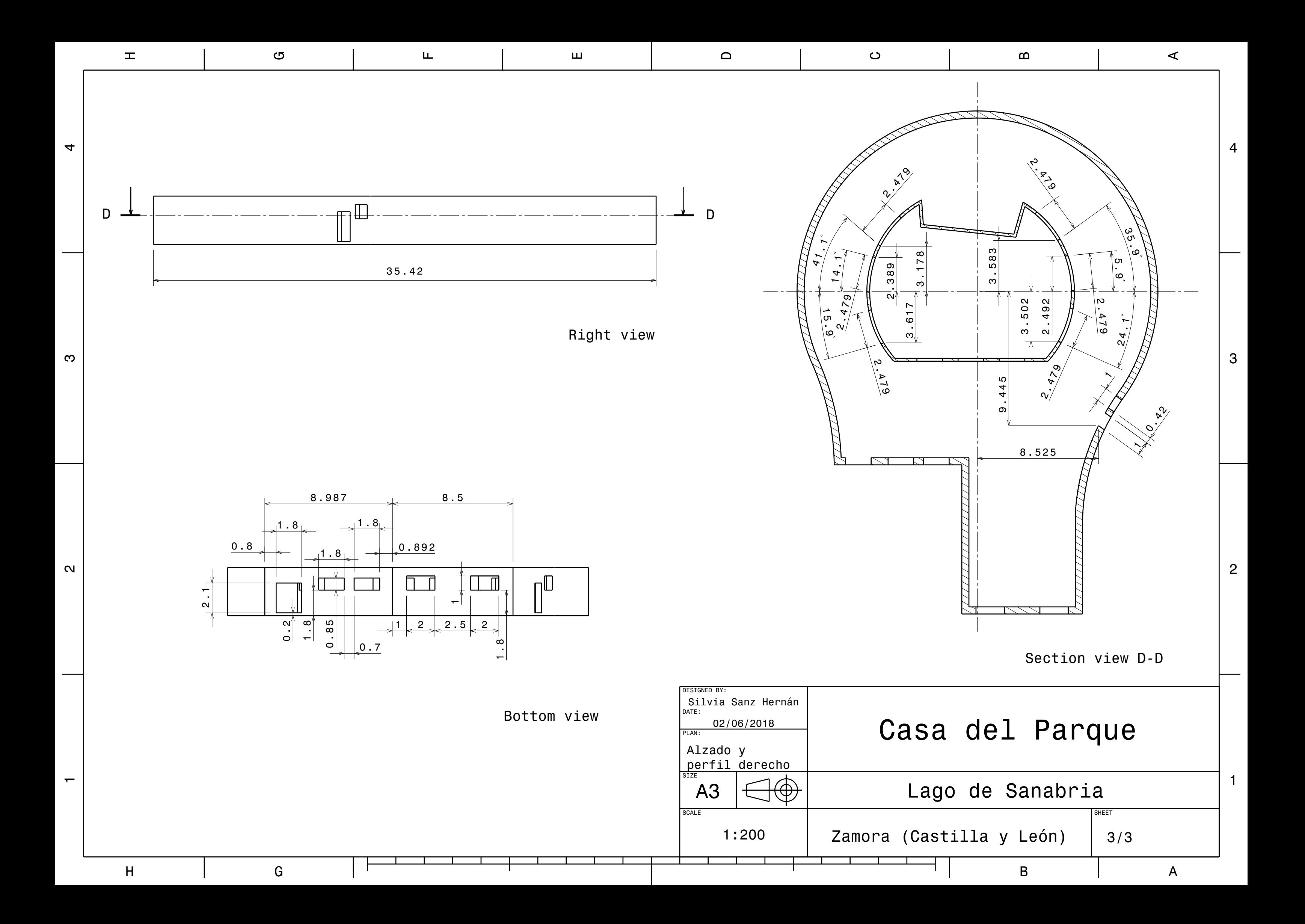

#### ANEXO III: USO DEL MODELO DO Y SOLAR CALCULATOR

El *modelo de radiación de ordenadas discretas (DO)* resuelve la ecuación de transferencia radiativa (RTE) para un número finito de ángulos, cada uno asociado a una dirección vectorial fija en el sistema cartesiano global. En ANSYS Fluent están disponibles dos implementaciones de este modelo: desacoplado, mediante el cual las ecuaciones de energía y radiación se resuelven secuencialmente, y acoplado, a través del cual se resuelven las ecuaciones simultáneamente. El modelo acoplado presenta la ventaja de que acelera la convergencia en aquellas aplicaciones que implican altos espesores ópticos y/o altos coeficientes de dispersión.

Además, Fluent cuenta con un modelo de carga solar '*Solar Calculator'* que se usa para calcular los efectos de la radiación de los rayos solares que entran en un dominio computacional. Existen dos opciones para usar este modelo: el trazado de rayos solares y la irradiación de ordenadas discretas (DO) para paredes semitransparentes; este último es el utilizado en el presente trabajo. También la calculadora solar de este modelo va a permitir determinar la ubicación real del sol en el cielo en un momento determinado del día, la fecha y la posición.

Es una herramienta muy útil en ingeniería y arquitectura, ya que permite determinar el efecto del calentamiento solar dentro de un edificio, permitiendo la transmisión solar a través de las superficies de este en un período de tiempo determinado [31].

En primer lugar, en ANSYS Fluent, se abre la ventana de los modelos de radiación 'Radiation Model' que se puede ver a continuación, situada en el árbol en la parte izquierda de la pantalla. Se selecciona uno de los modelos, en este caso 'Discrete Ordinates (DO)'. A su vez, se activa en el apartado de carga solar 'Solar Load' el modelo 'DO Irradiation', como ya se había determinado con anterioridad.

A continuación, en la misma ventana, Fluent permite introducir los valores de las componentes X, Y y Z del vector de dirección del sol 'Sun Direction Vector' pero en este caso se va a seleccionar la opción 'Use Direction Computed from Solar Calculator'. Mediante esta opción el software calcula estos valores a partir de los datos introducidos en la calculadora solar *(Solar Calculator).*

Por último, queda especificar los parámetros de iluminación. Para ello, en el apartado 'Illumination Parameters' se pide tanto el valor de la irradiación solar directa como la irradiación solar difusa, parámetros que van a depender de la época del año, la claridad del cielo y la reflectividad del terreno. Se puede introducir un valor constante de los mismos o utilizar una función definida por el usuario. En este trabajo, primero se van a introducir los datos necesarios en la calculadora solar para obtener de este modo unos valores de irradiación precisos (los cuales serán introducidos más adelante) correspondientes con el lugar y la época del año elegida.

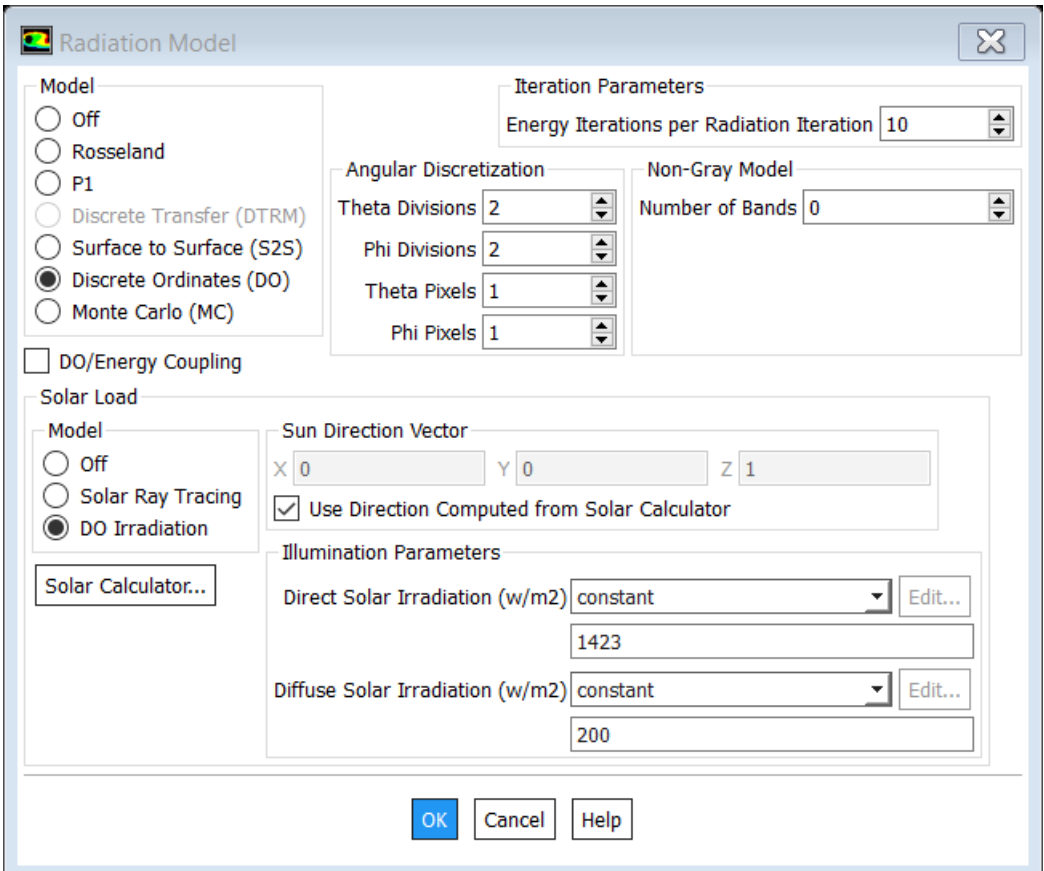

*Figura 9. Ventana 'Radiation Model' (1). Software ANSYS Fluent*

Se introducen, a continuación, una serie de datos en la calculadora solar 'Solar Calculator':

- La posición global 'Global Position' del problema a analizar con los parámetros de longitud y latitud (en grados) y la zona horaria local relativa al meridiano de Greenwich (GMT). Los datos que se observan en la ventana expuesta a continuación se corresponden con la posición de la *Casa del Parque* del Lago de Sanabria en Zamora (España), objeto de estudio.
- La fecha y la hora 'Date and Time'. En el caso de estudio se pretende simular un día de verano y uno de invierno. Se han seleccionado, por tanto, los días 10 de julio y 10 de enero a las 13:00 horas.
- La orientación de la malla 'Mesh Orientation' con vectores para el Norte y el Este, en el sistema de coordenadas de la cuadrícula CFD.
- El método de irradiación solar 'Solar Irradiation Method'. Se utiliza el método predeterminado 'Fair Weather Conditions'.
- Por úlitmo, en el apartado 'Options', se utiliza también el valor predeterminado del factor 'Sunshine Factor', que tiene como valor la unidad. Es un factor que permite tener en cuenta la cobertura de nubes.

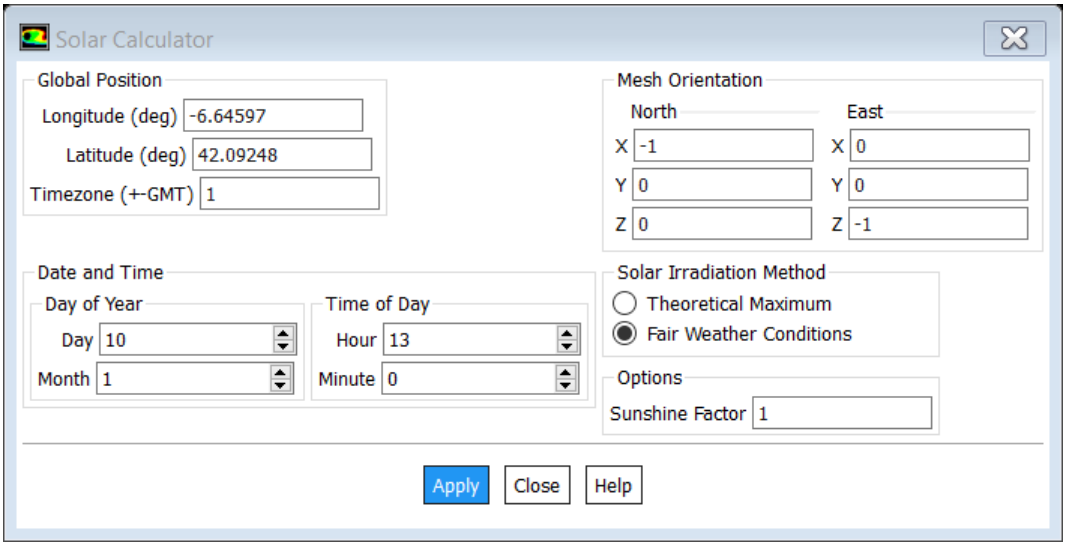

*Figura 10. Ventana 'Solar Calculator'. Software ANSYS Fluent*

Una vez introducidos todos los valores, se hace click en 'Apply' y se obtienen los siguientes parámetros de salida en la consola del software:

```
Fair Weather Conditions:
Sun Direction Vector: X: 0.891584, Y: 0.43136, Z: -0.137863
Sunshine Fraction: 1
Direct Normal Solar Irradiation (at Earth's surface) [W/m^2]: 871.5
Diffuse Solar Irradiation - vertical surface: [W/m^2]: 66.5053
Diffuse Solar Irradiation - horizontal surface [W/m^2]: 55.4667
Ground Reflected Solar Irradiation - vertical surface [W/m^2]: 43.1397
```
*Figura 11. Parámetros de salida 'Solar Calculator'. Software ANSYS Fluent*

Se vuelve a la ventana de 'Radiation Model' y se introducen los parámetros de iluminación, como se puede observar en la siguiente ventana. Debido a que se obtienen dos datos de irradiación difusa, tanto para superficies horizontales como verticales, se introduce en 'Illumination Parameters' un valor aproximado entre estos dos valores.

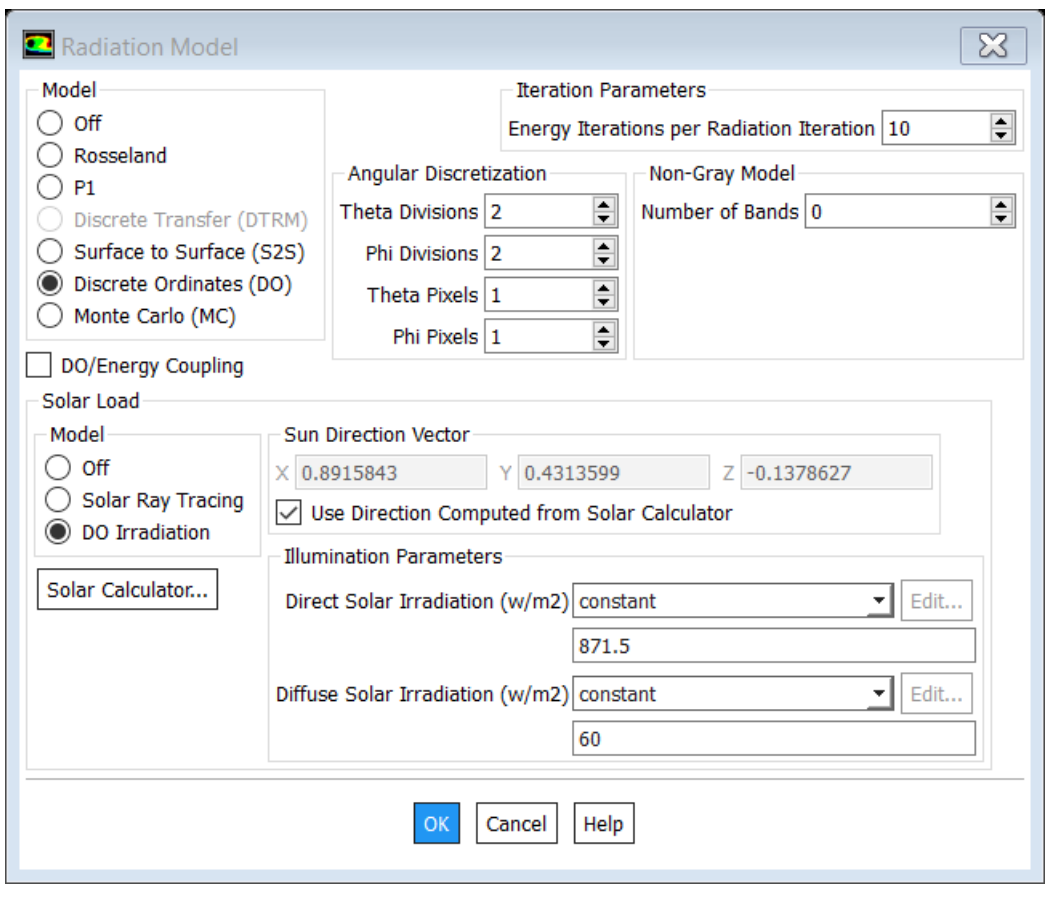

*Figura 12. Ventana 'Radiation Model' (2). Software ANSYS Fluent*

Una vez definidos todos los parámetros solares, se han de configurar las condiciones de contorno ya introducidas para las zonas que sean influidas por la carga solar. Como se ha seleccionado anteriormente el modelo de irradiación 'DO Irradiation', todas las condiciones de contorno se configuran automáticamente para el modelo de ordenadas discretas (DO). Únicamente existe la excepción de poder seleccionar superficies semitransparentes para proporcionar una fuente de irradiación solar al modelo y así, permitir el paso de radiación a través de las paredes.

Por lo tanto, en el árbol de ANSYS Fluent, se abre la ventana de la condición de contorno de pared 'Wall' y se selecciona la pestaña 'Radiation'. En la lista 'BC Type' se selecciona la opción 'semi-transparent'. En las opciones 'Solar BC Options' se habilitan las dos opciones: usar la dirección del haz y usar la irradiación directa y difusa desde la configuración del modelo de carga solar.

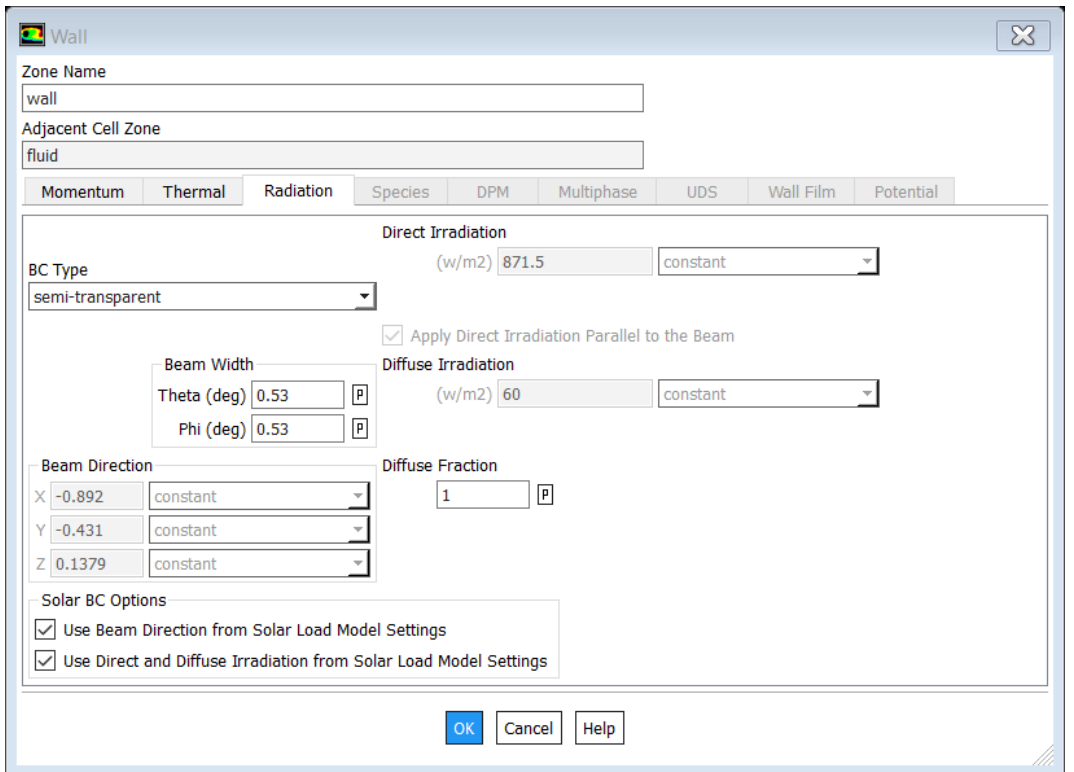

*Figura 13. Ventana condición de contorno 'Wall'. Software ANSYS Fluent*